# Important: Please Read

#### **Shipping Box Contents**

Please ensure that your shipping box contains the following:

- WSA5000 Wireless Signal Analyzer
- Power adapter and associated power cable
- Straight-through ethernet cable
- Antenna (please note that the antenna is included for your convenience and only intended to perform adequately across a limited frequency range)

#### **Obtaining the Latest Documentation and Software**

Visit our website's resource page at the following URL to obtain the latest releases of new documentation.

• <http://www.thinkrf.com/documentation>

And our website's releases page at the following URL to obtain the latest releases of new firmware and software.

• <http://www.thinkrf.com/firmware-updates/>

# **Release Package Contents**

The latest release package (which can be download at <http://www.thinkrf.com/firmware-updates/>) contains the following directories and files:

- *Documentation* directory including User Guide, Programmer's Guide, release notes, license and warranty information
- *WSA discovery yymmdd.exe* utility for discovering the IP addresses of WSAs on a IP network subnet
- *Firmware* directory contains the firmware image that has been preloaded on to your WSA5000
- *MATLAB scripts, API* and *CLI* directories contains both scripts and source code that can be used as examples to interface with your WSA5000

# **Connecting to the WSA5000 via an IP Ethernet Network**

Please note that your WSA5000 communicates only via its 10/100/1G Ethernet port and there is currently no software support for its USB console port.

The WSA5000 provides a means for obtaining an IP address dynamically using DHCP or the manually setting of a static IP address. The unit is set to use DHCP by factory default or on factory reset.

- Use the *WSA discovery yymmdd.exe* utility to discover the IP addresses of your WSA5000s on the local subnet.
	- Please note that the discovery utility will only find WSA5000s that are on the same IP network subnet as your computer.
- Alternatively, check with your network administrator to determine the IP address of the WSA5000.

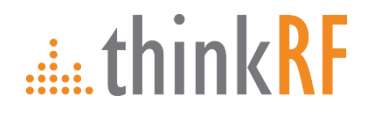

# ry Important: Please Read

Please refer to the *"Administration Console"* section of the *ThinkRFWSA5000 User Guide* for a comprehensive description of the following.

# **Changing from Dynamic to Static IP Addressing**

- 1. Connect to the WSA5000's administration console by entering the IP address of the WSA5000 into your web browser's web address dialog. The *Status* web page should appear.
- 2. Click on the *"IP Configuration"* link in the left column menu of the administrative console web page. The *IP Configuration* web page should appear.
- 3. Select *"Use the following static IP address",* enter the fields accordingly and click the *"Apply"* button.

# **Changing from Static to Dynamic IP Addressing and/or Performing a Factory Reset**

Changing the WSA5000 to dynamic IP addressing may be performed via the web console or via a factory reset.

1. Follow steps 1 and 2 of the above instructions and then Select "Select an IP address dynamically using DHCP" and click the "Apply" button.

Alternatively, performing a reset to factory settings will reset the WSA5000's IP configuration to obtain an IP address dynamically using DHCP. Perform this procedure if for any reason you can not connect to the WSA5000 via the Ethernet.

- 2. Power off the WSA5000 by toggling its power switch
- $\overline{3}$ . Power on the WSA5000
- $\ddot{4}$ . Wait until the status indicator LEDs flash sequence stops (take a few seconds)
- 5. While the STS LED blinks green slowly, momentarily press and release the reset button (locate in The Rear Panel) by inserting a paper clip or similar object
- 6. The STS LED will blink green fast several times to acknowledge that factory reset has been performed
- $\frac{37}{7}$  Wait for the unit to completely boot up (another ~30 seconds) and run the PyRF Discovery tool to determine the unit's IP.

# **Updating the Firmware**

- 1. Connect to the WSA5000's administration console by entering the IP address of the WSA5000 into your web browser's web address dialog. The *Status* web page should appear. The current firmware revision is indicated on the *Status* web page.
- 2. Click on the *"Firmware Install"* link in the left column. The *Firmware Install* web page should appear.
- 3. Enter or browse to the location of the firmware image file and then click the *"Install"* button. The *Firmware Install* web page should step through the progression of the firmware being uploaded and installed.
- 4. Upon completion, a web dialog box should appear. Press the *"OK"* button to restart the WSA5000 or *"Cancel"* to defer restarting until a later time.
- 5. Upon restart, the newly installed firmware will take effect.

# Contact Us

For more support or product information please contact us: +1.613.369.5104 ext 2810 sales@thinkrf.com And website at: www.thinkRF.com/firmware-updates

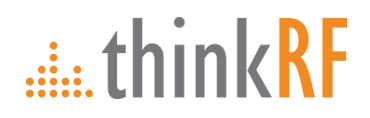